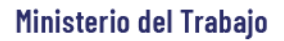

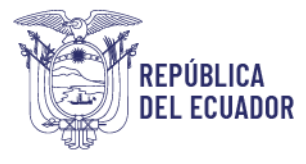

# *MANUAL DE USUARIO*

# *MÓDULO DE REGISTRO DE*

## *PREVENCIÓN DE AMENAZAS*

# *NATURALES Y RIESGOS ANTRÓPICOS*

VERSIÓN 2.0

Diciembre 2023

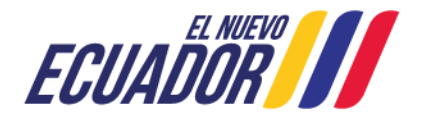

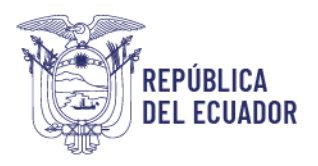

## **Contenido**

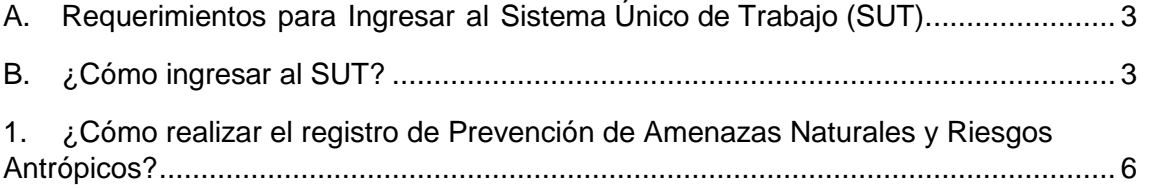

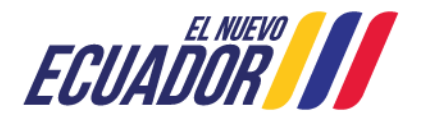

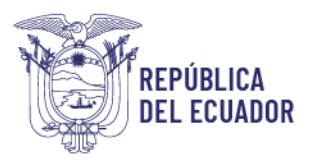

### **BIENVENIDO (A) AL SISTEMA ÚNICO DE TRABAJO**

Estimado usuario, bienvenido al sistema SUT, un instrumento de gestión laboral que compromete a todos los sistemas involucrados para el registro de trámites de personas naturales, personas jurídicas, empresas públicas y ciudadanía en general.

En este documento se presentarán de manera sencilla y clara cada uno de los pasos, que usted deberá seguir con el fin de realizar el trámite en el portal. A continuación se detallará de manera general el manejo de las principales funciones y las instrucciones generales.

<span id="page-2-0"></span>**A. Requerimientos para Ingresar al Sistema Único de Trabajo (SUT).**

 El sistema funciona de manera correcta sobre las siguientes versiones de navegadores. FireFox V.33 Chrome V.37 Internet Explorer V.11

<span id="page-2-1"></span>**B. ¿Cómo ingresar al SUT?**

Para entrar a la plataforma deberá realizar los siguientes pasos.

El usuario deberá ingresar a la página del Ministerio del Trabajo, desde cualquier navegador de internet referido en el punto A. a través de la página: [www.trabajo.gob.ec](http://www.trabajo.gob.ec/)

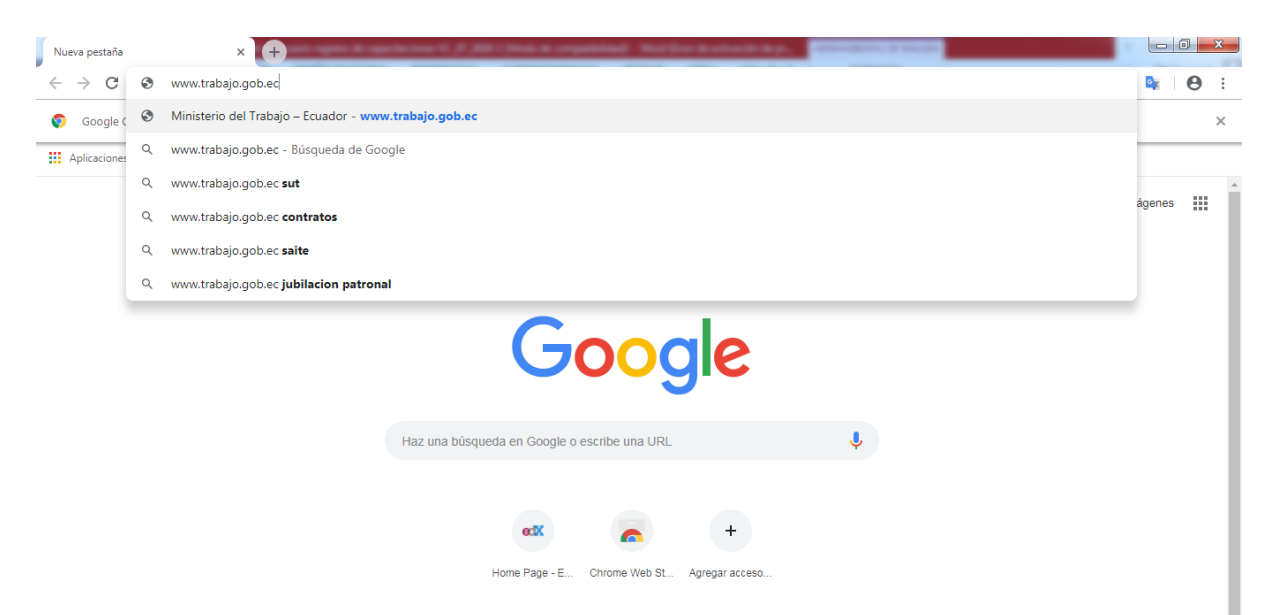

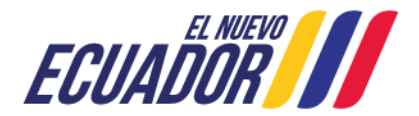

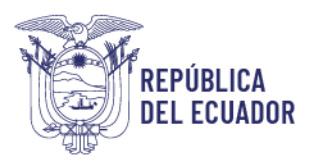

**Paso 1:** Dentro de la pantalla principal del Ministerio del Trabajo, dirigirse a la lista desplegable de servicios.

Δ ö Ѧ ◉ **Servicios SUT Red Socio Transparencia E-learning Trabajo Empleo** 

Desplegar las opciones disponibles en la barra de servicios, hasta ubicar la opción "SUT"

ä ፌ ◉ ⋘ **I** Servicios **SUT E-learning Red Socio Transparencia Empleo Trabajo** 

**Paso 2:** Del despliegue de las agrupaciones de trámites para que el usuario acceda, se debe seleccionar la opción "Sistema para Personas Jurídicas y Naturales", para el caso de empresas e instituciones públicas seleccionar la opción "Sistema para instituciones públicas".

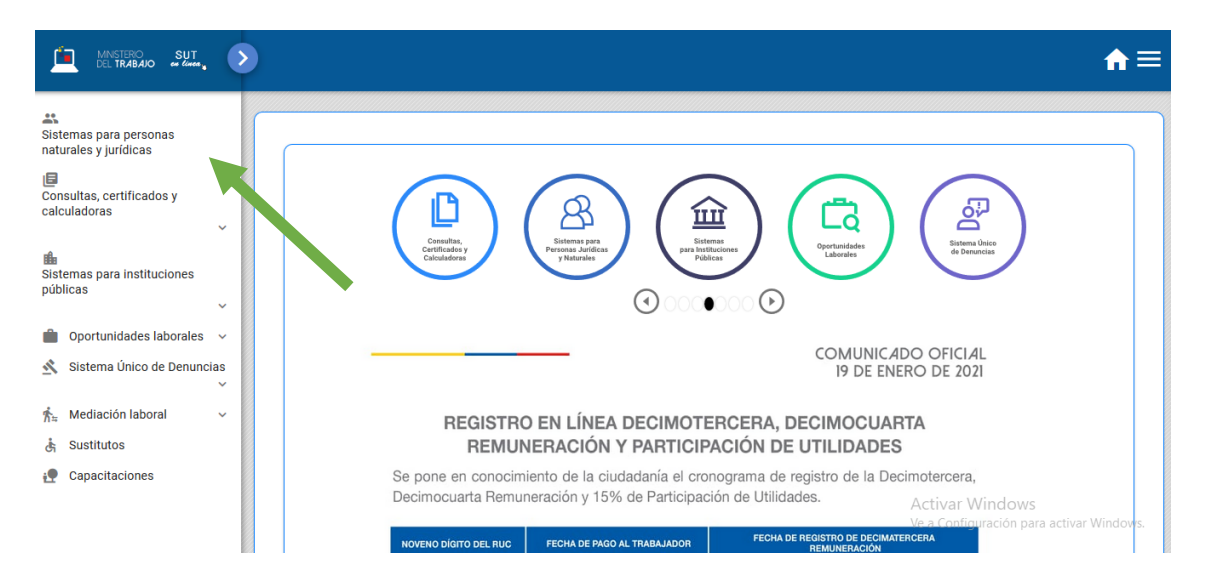

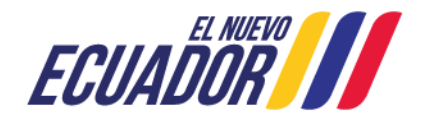

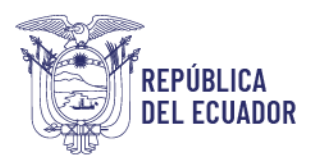

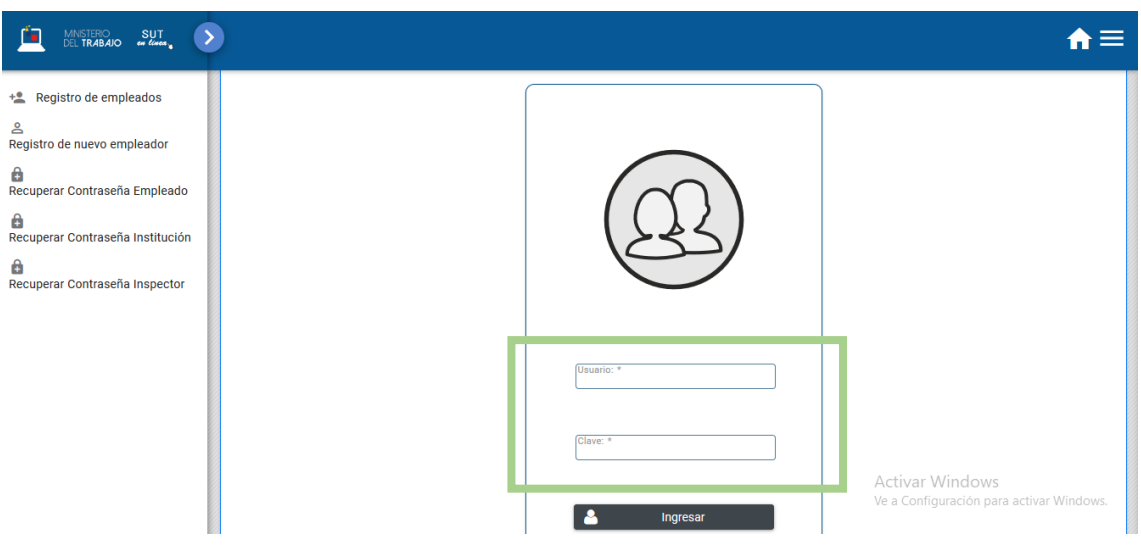

**Paso 3:** Ingresar al sistema utilizando su usuario y contraseña.

**Paso 4:** Seleccionar el módulo salud y seguridad en el trabajo

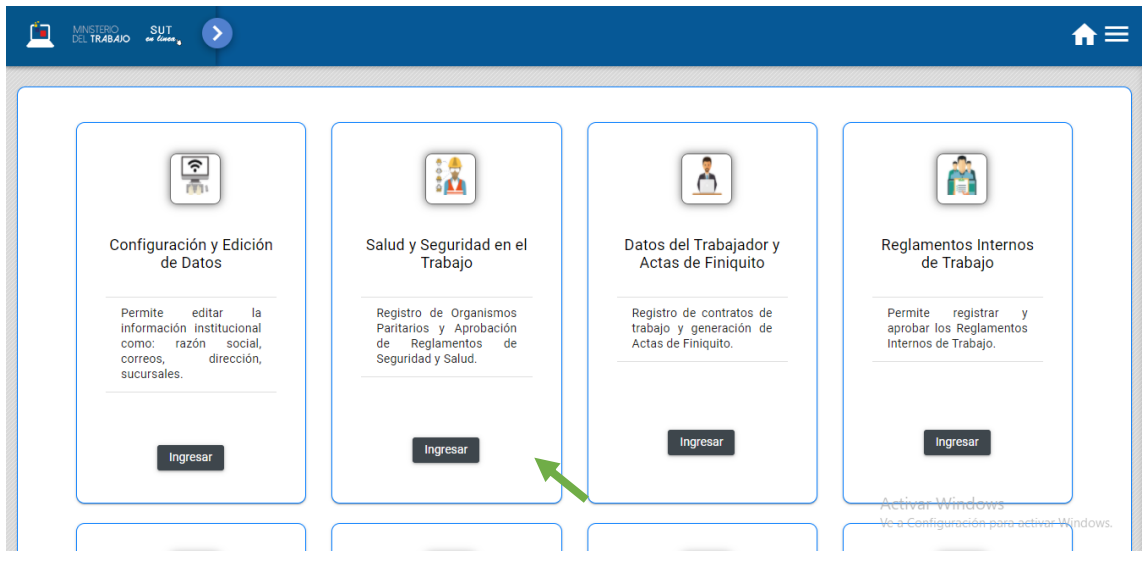

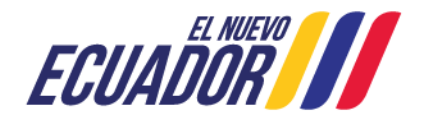

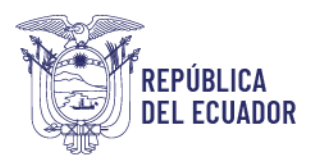

**Paso 5:** Aparecerá una ventana emergente con la declaración de usuario, la cual se debe leer,

entender y aceptar.

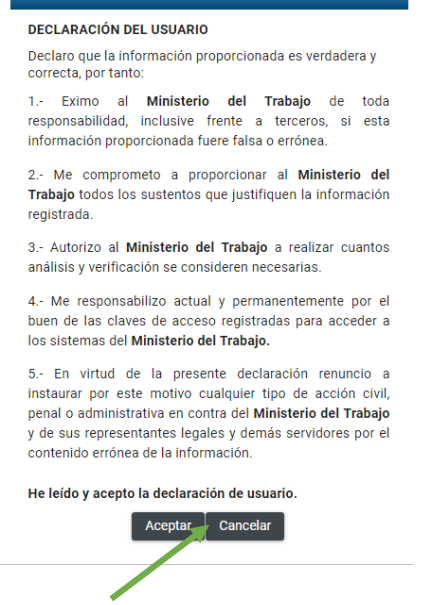

### <span id="page-5-0"></span>**1. ¿Cómo realizar el registro de Prevención de Amenazas Naturales y Riesgos Antrópicos?**

**Paso 1:** Seleccionar la opción "Prevención de Amenazas Naturales y Riesgos Antrópicos V2"

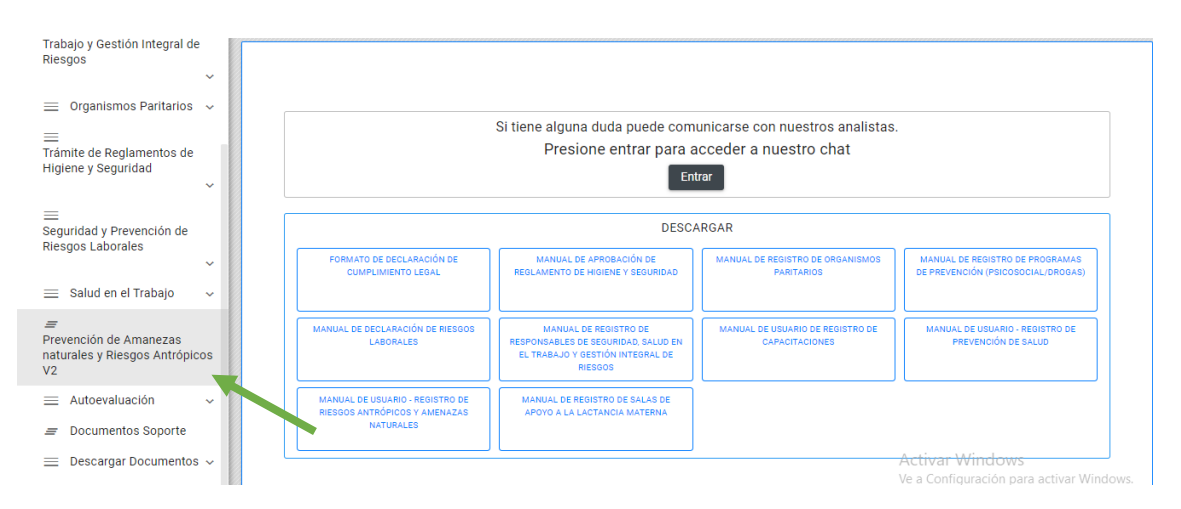

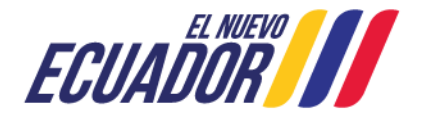

#### Ministerio del Trabajo

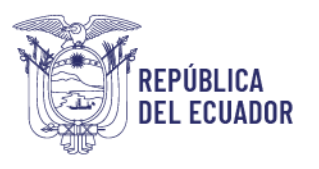

**Paso 2:** Aparecerán todos los centros de trabajo registrados, Seleccionar la opción "Nuevo", en el centro de trabajo para el cual va a registrar la información.

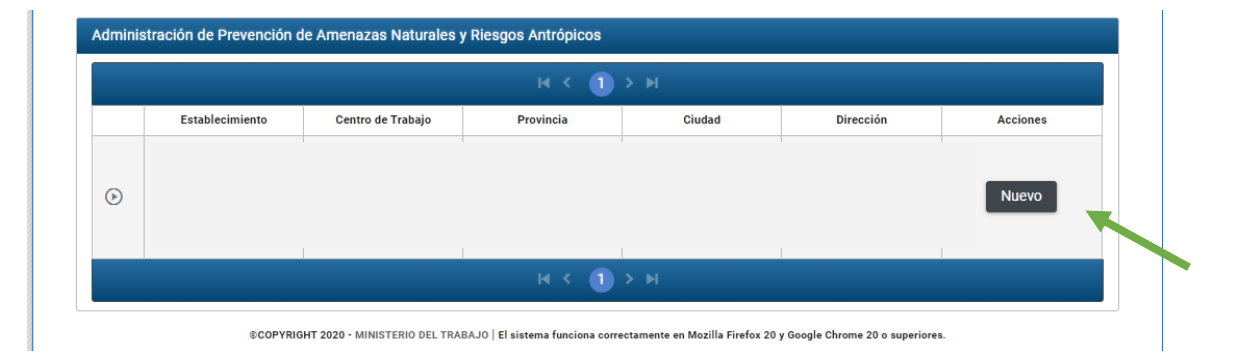

**Paso 3:** Automáticamente el sistema preguntará si la empresa cuenta con un Plan de Emergencia. En el caso de que la empresa no cuente con dicho documento el sistema emitirá el siguiente mensaje "*Según lo que establece la Normativa Legal vigente, todas las empresas e instituciones deben elaborar planes de emergencia con el objetivo de dar respuesta a emergencias derivadas de incendios, accidentes mayores, desastres naturales u otras contingencias de fuerza mayor"*, y no le permitirá continuar el trámite. En el caso de contar con un el Plan de Emergencia, seleccionar la opción "SI"

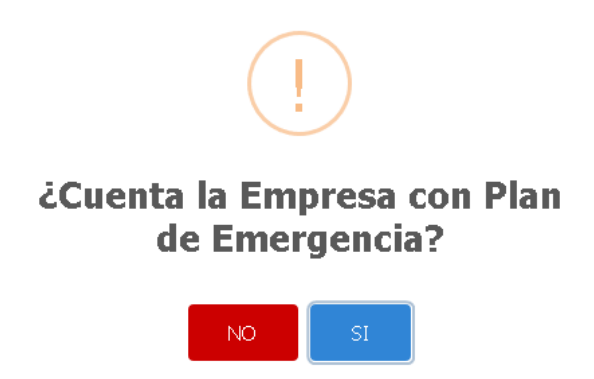

Al seleccionar la opción "Sí", el sistema emite una alerta en la cual se indica que a partir del momento en que se selecciona la opción "Aceptar" el sistema asume que se está realizando el registro de información referente al Plan de Emergencia. En caso de que en este momento no cuente con la información a registrar, debe seleccionar "Cancelar", ya que si acepta continuar con el trámite, el sistema contará 30 días a partir de la aceptación, en los cuales la empresa podrá ingresar o editar la información, pasado el lapso de tiempo establecido el sistema se bloquea por 12 meses, corriendo el riesgo de no poder ingresar o editar la información del plan de emergencias.

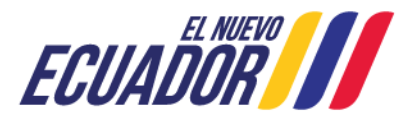

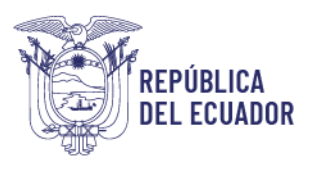

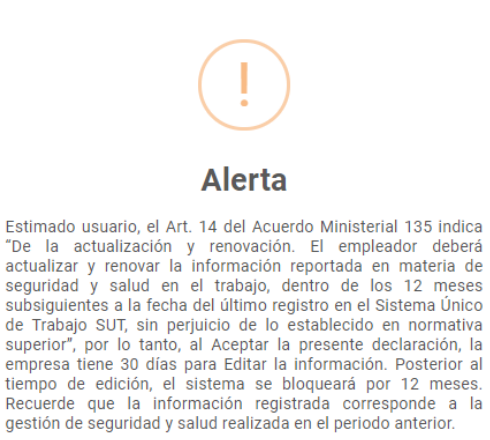

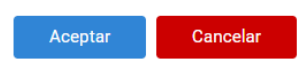

**Paso 4:** El sistema presentará los parámetros referentes al Plan de Emergencia. La empresa deberá completar la información referente a: 1. Simulacros, 2. Organización de Emergencia y 3. Recursos.

Para agregar información seleccionar la opción "Agregar"

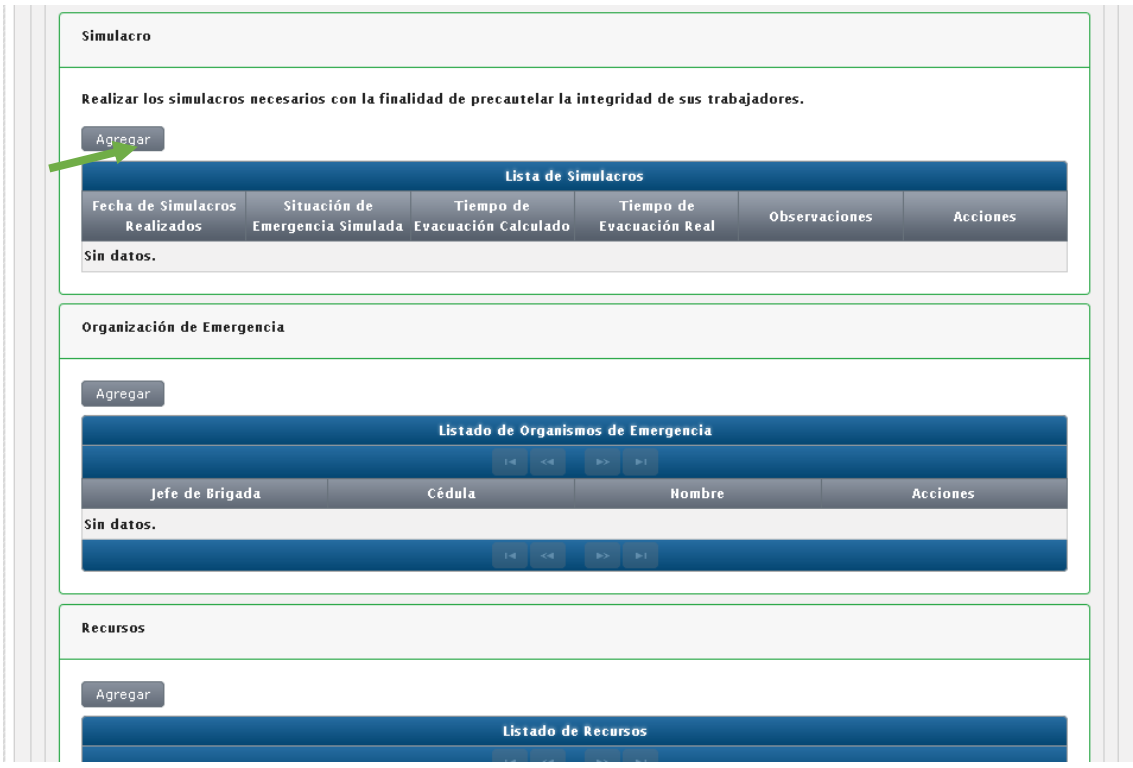

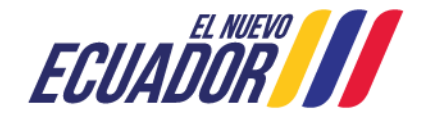

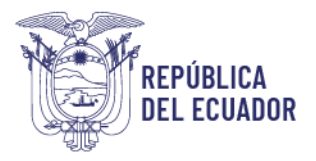

**Paso 5:** Para el bloque de Simulacros, aparecerán los siguientes campos: Fecha de Simulacros Realizados, Situación de Emergencia Simulada, Tiempo de Evacuación Calculado y Tiempo de Evacuación Real. Una vez que el usuario complete la información solicitada debe seleccionar la opción "Guardar", posteriormente, en el caso de agregar otro "Simulacro" seleccionar la opción "Agregar".

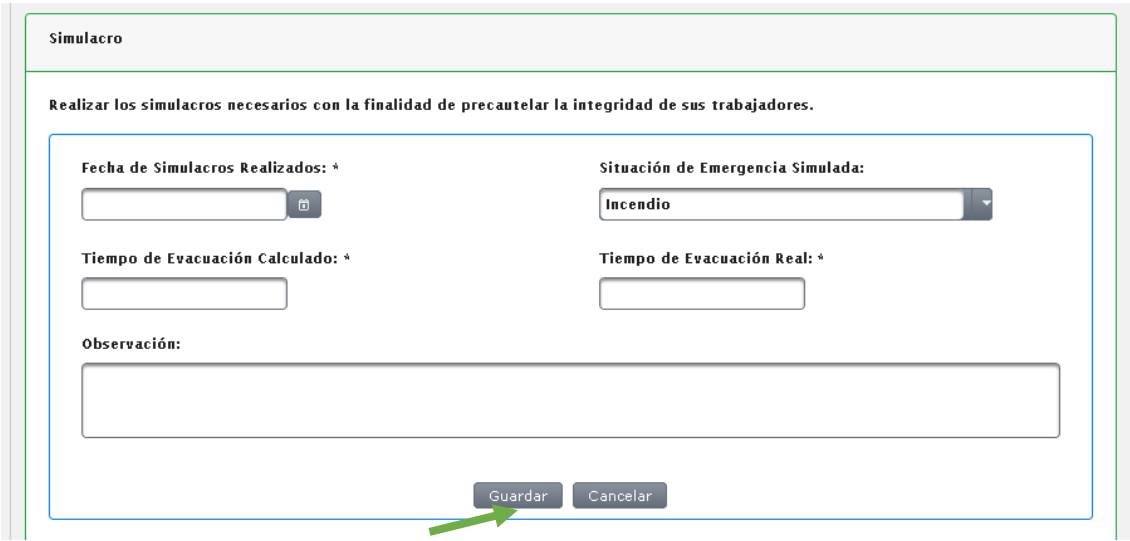

**Paso 6:** En el bloque Organización de Emergencia, se requerirá la siguiente información: Jefe de Brigada, en el cual el usuario deberá seleccionar el tipo de brigada de la lista desplegable que presenta el sistema, una vez seleccionado se procede a digitar el número de cédula del Jefe de brigada, automáticamente aparece el nombre del trabajador. Una vez que el usuario complete la información solicitada, debe seleccionar la opción "Guardar", en el caso de necesitar agregar otro "Jefe de Brigada", seleccionar la opción "Agregar".

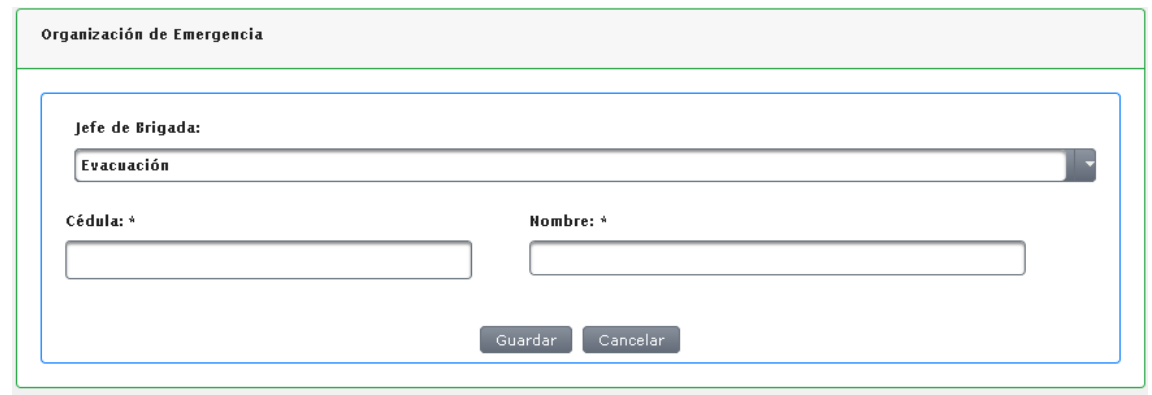

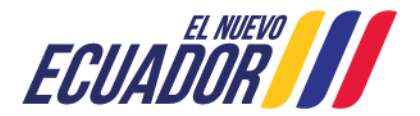

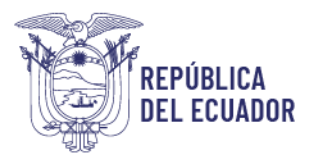

**Paso 7:** En el bloque "Recursos" aparecerán los siguientes campos: Listado de Recursos, del cual la empresa deberá seleccionar los recursos con los que cuenta para combatir alguna situación de emergencia, una vez seleccionados, colocar en el recuadro Estado la opción "Activo". Una vez que el usuario complete la información solicitada debe seleccionar la opción "Guardar", en el caso de agregar otro "Recurso" seleccionar la opción "Agregar".

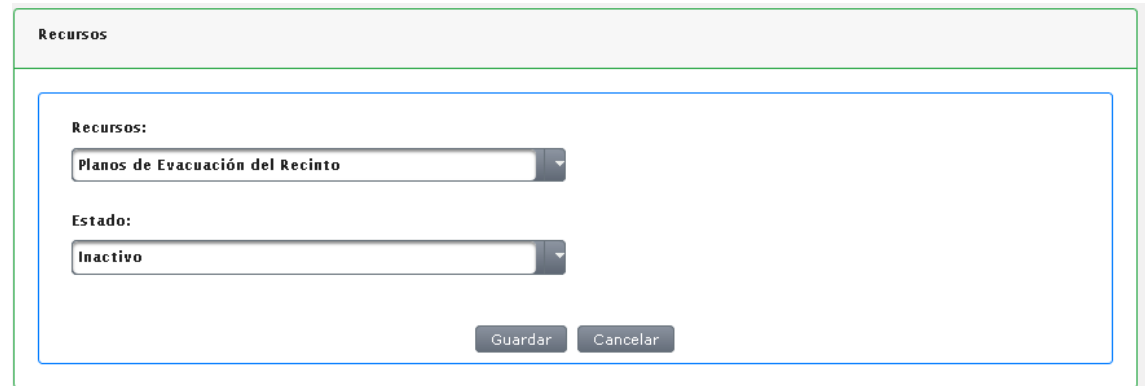

**Paso 8:** Una vez que se haya registrado la información solicitada, seleccionar la opción "Imprimir". El sistema automáticamente generará un documento en formato pdf, el cual deberá ser presentado con todos los respaldos de gestión en el caso de que la Autoridad Laboral lo requiera.

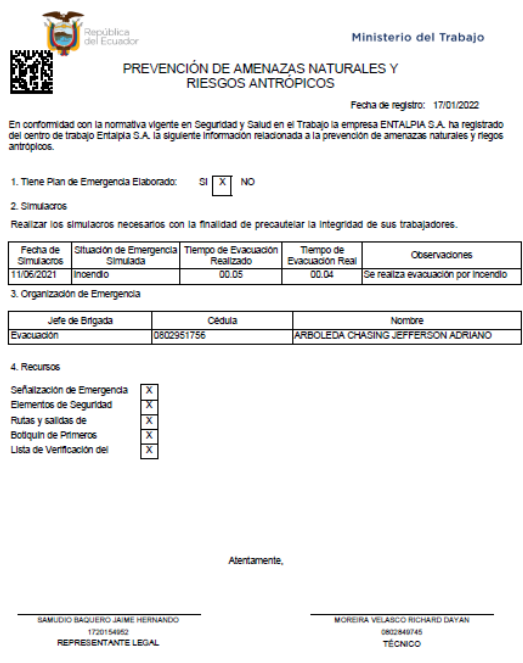

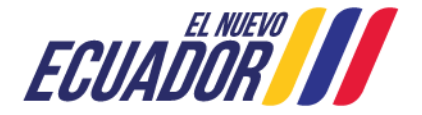